#### **UIIIII Equinix Product Readiness**

# Deploying a Self-Configured FUNCTIONAL LEARNING DEMO Virtual Device

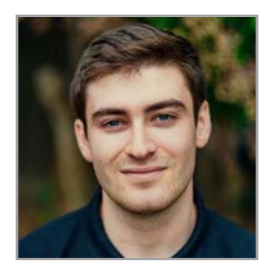

Release 2020.3 Edward Nehamkin, Senior Associate Product Manager

My name is Edward Nehamkin, Senior Associate Product Manager for Network Edge and in this video, I'm going to demo how to deploy a self-configured virtual device.

First, log into the Equinix Cloud Exchange Fabric Portal.

From here, hover over Network Edge, and click Create Virtual Device to get started.

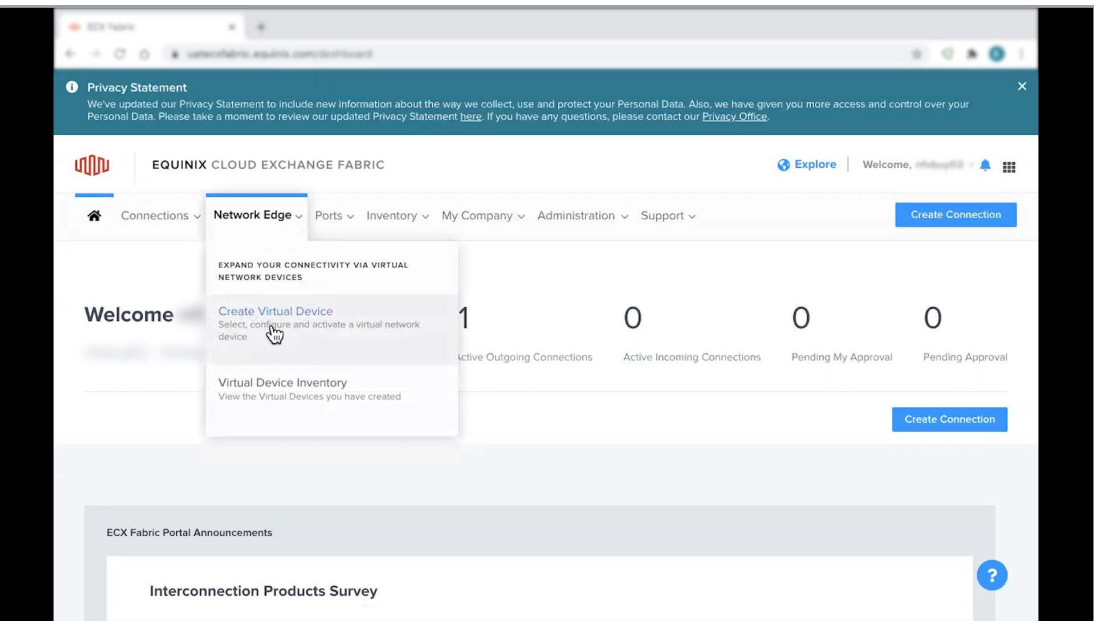

Next, choose the desired Edge Device type. You can deploy a single edge device without high availability, or a secondary edge device with high availability.

For the purposes of this demo, I will be creating a single edge device without high availability.

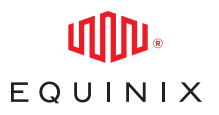

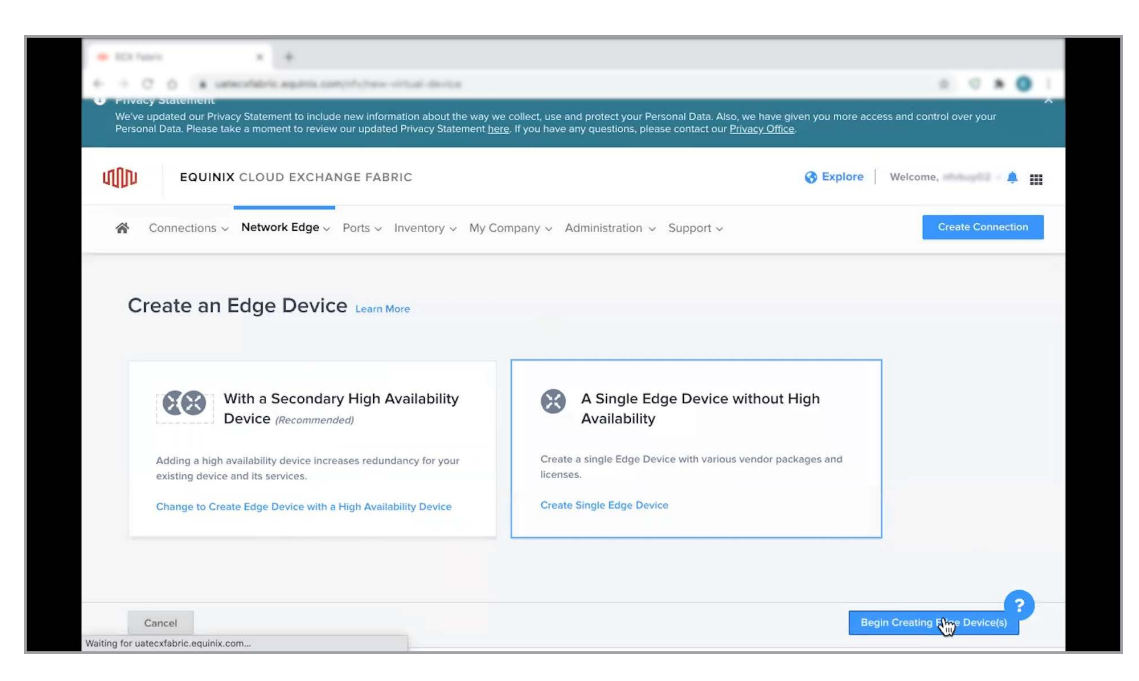

Once you have selected your device type, select a supported vendor. Self configuration is currently supported for the Cisco CSR1000V, Juniper VSRX, Fortinet Firewall, and Palo Alto Firewall. Keep in mind that the self-configured device management option is only supported for non SD-WAN devices. To stay up to-date with the latest supported vendors and device management options visit the documentation site linked in the video description.

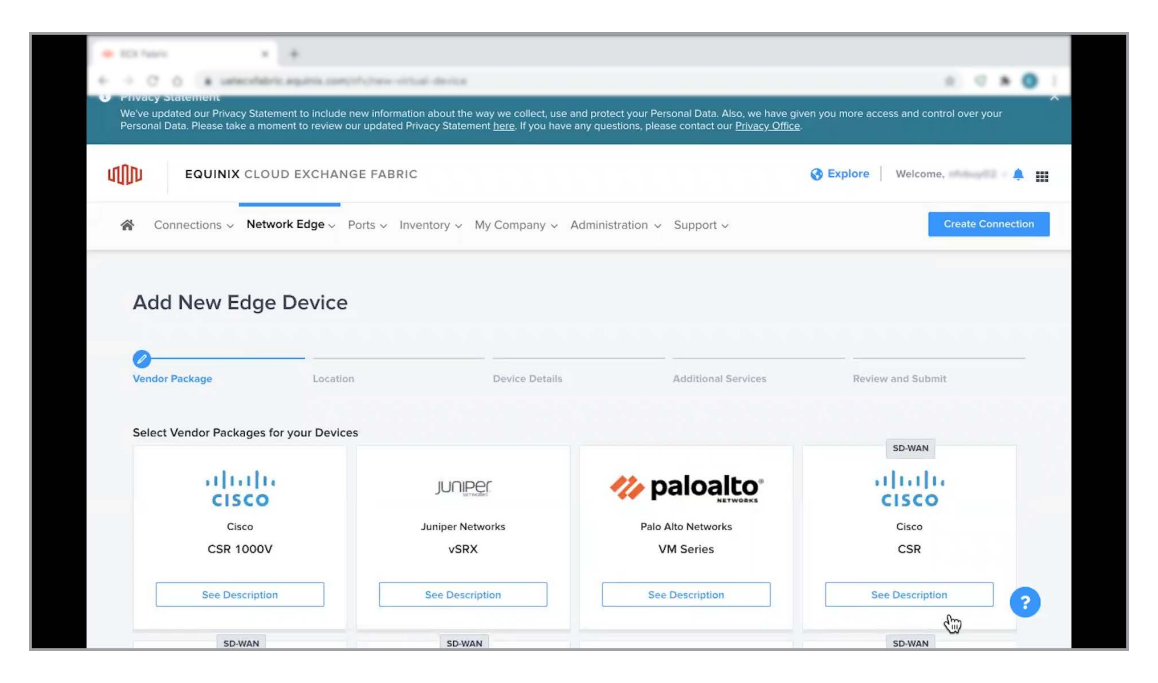

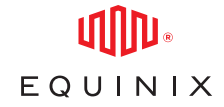

Once you have selected your desired vendor, review the device configuration option and click Select and Continue". From here, select your deployment metro and billing account, and click Next to proceed.

On the following page, select the Self-Configured device management option which allows you to provision and manage your own services with less restricted access. Keep in mind that you must bring your own device license to take advantage of this device management option. If you don't already have a license, you'll need to purchase one through the vendor. Alternatively, you can deploy an Equinix configured device and purchase a device subscription through Equinix which will come with end-to-end support.

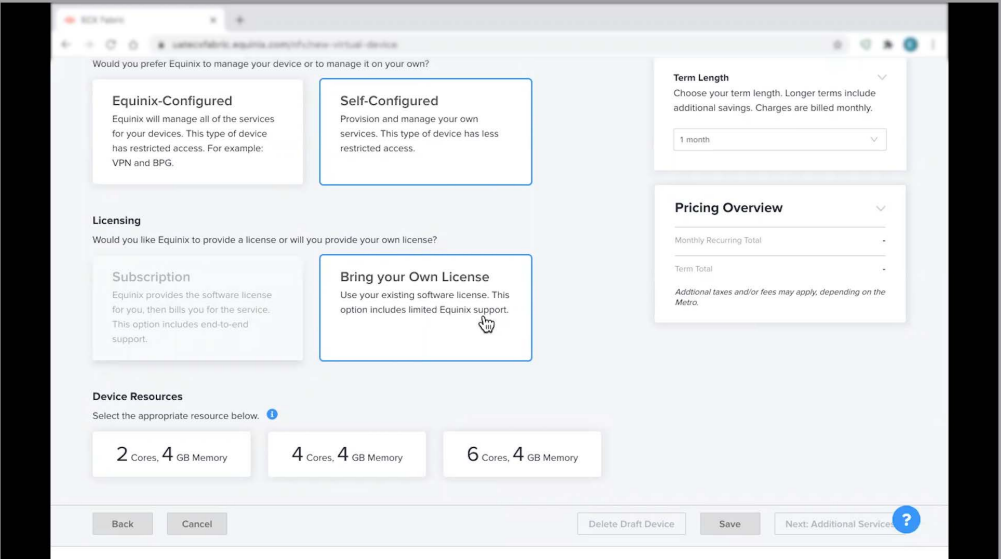

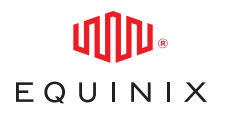

Next, select the appropriate device resources, software package, version, and license throughput. Should you choose not to select any software package, you'll still be able to create the virtual machine and apply your licenses and images at a later time.

Once you've confirmed the term length, device configuration, and pricing for your selection, fill out your device details, select the number of interfaces for your device, add users to receive device status notifications, and fill out the optional details if desired. Once you are ready to proceed, click Next.

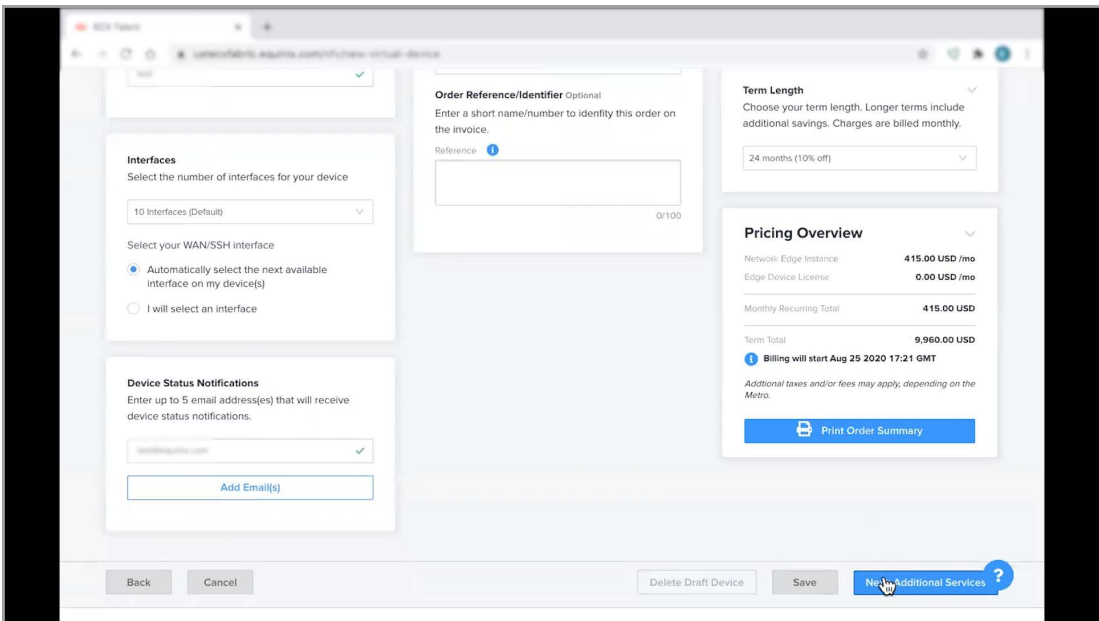

As a final step before reviewing your order, you will need to complete the following steps which include:

- adding users to your access control list who will be able to access your edge device via SSH/HTTPS
- generate a public key
- Review or add to your Access IP Addresses
- And input the desired additional Internet bandwidth for your device

EQUINIX

 $x = 4$  $\alpha$  $\begin{array}{c} \circ \\ \circ \end{array}$  $\sim$ **Terms & Conditions** ) /m **Device Details** Read and scroll to the bottom of these terms to continue Print Order Terms  $\overline{\text{SD}}$ o uso that you have the full authority to act on behalf of the Customer and to enter into and legally bind For the Critical Contraction of the Critical Contract Contract Contract Contract Contract Contract Contract Contract Contract Contract Contract Contract Contract Contract Contract Contract Contract Contract Contract Contra one and in this Order shall have the meanings ascribed to them in the Agreement. "Productly" as used<br>In this Order shall have the meanings ascribed to them in the Agreement. "Productly" as used<br>In this Order means all the ("Effective Date"). After the Initial Term and any subsequent Renewal Period, the term of this Order will automatically renew for a period equal to the Initial Term (each a "Renewal Period") unless either<br>Party terminates this Order by providing written non-renewal notice ninety (90) days prior to the end of the then-current term to the other Party, in which event this Order will terminate at the end of the or the there current term to the outer Fault, the notice period for an initial Term of one month is thirty (30) days, rather than ninety (90) days. Except when using BYOL Software, this Order incorporates the Product Provi which are attached as Exhibits to the Customer's Interconnection Terms and Conditions, All Product(s) selected as part of this Order are subject to availability. Equinix, in its sole discretion,<br>reserves the right to reject any handwritten or typed modification to this Agreement or any Order which is not mutually agreed to in writing. If you have any questions regarding the terms of this<br>Order, please contact your Equinix Sales Representative. I have read and understand these terms. Cancel Decline

After submitting an order, you'll receive an email with the order details as well as another email once device provisioning is complete.

This concludes the demo on deploying a self-configured virtual device on Network Edge. For additional resources and information, visit the [Network edge product documentation](https://docs.equinix.com/en-us/Content/Interconnection/NE/landing-pages/NE-landing-main.htm)  [site.](https://docs.equinix.com/en-us/Content/Interconnection/NE/landing-pages/NE-landing-main.htm)